## **Ejercicio 17 de Visual Basic**

## **Vamos a modificar la calculadora anterior de forma que sea una calculadora real.**

## **EJERCICIO**

**Cambiar el aspecto de la calculadora anterior de forma que tenga el siguiente aspecto:**

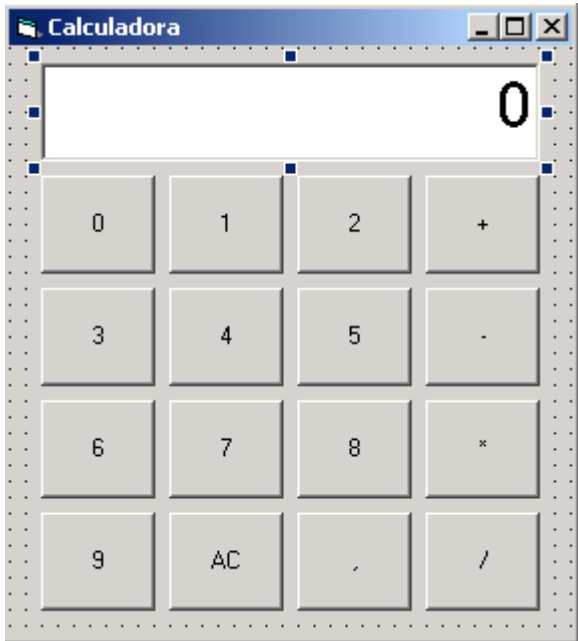

**Lo que ha cambiado con respecto al ejercicio anterior es que ha desaparecido el botón igual y ha aparecido el botón , para poner cifras decimales. Para que aparezca el resultado se debe pulsar por segunda vez sobre la operación una vez elegido previamente el primer operado, la operación y el segundo operando. Se deben tener en cuenta para esta calculadora:**

A no ser que se desee controlar la entrada de datos en un componente TextBox, para que únicamente se puedan introducir números y la coma; es conveniente utilizar un control Label. También debes controlar que no se puedan introducir ceros a la izquierda, ni que aparezca más de una coma por valor introducido. Al pulsar los botones de operación, guardamos el valor de la etiqueta en una variable, y si esa variable ya tenía un valor, realizamos la operación con ella y volvemos a guardar el nuevo valor en la misma variable. Si pulsamos la tecla AC, borramos tanta la etiqueta como la variable.

**Guarda ahora todo el proyecto una vez terminado el ejercicio. Para ello debemos** 

**guardar el formulario con el nombre: Formulario1ejercicio17.frm Y el proyecto con el nombre: Ejercicio17.vpr Ahora ejecutamos el proyecto y generamos el fichero ejecutable mediante la opción archivo, generar: Ejercicio17.exe**

**Finalmente enviar por correo los cuadro ficheros de este ejercicio.(formulario1ejercicio17.frm, ejercicio17.vpr y Ejercicio17.exe)**